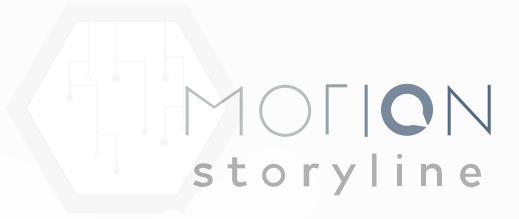

#### **TABLE OF CONTENTS**

Wordpress video embed guide

How to import from Notion

Interactive roadmap

Recording guide

Page builder guide

Animation builder guide

How to use Motion Storyline

Getting Started with Figma

Ubersuggest + Motion Storyline

Getting Started with Motion Storyline

How to export searchable technical documentation

How to export a simple dynamic / static blog

Deploying your website to Netlify

Custom code guide

## MOTION STORYLINE DOCUMENTATION

Motion Storyline documentation

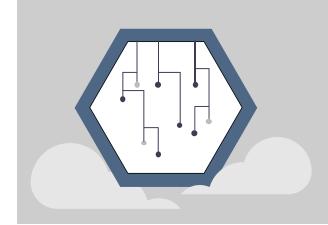

Documentation, guides, and reference for how to use Motion Storyline.

## WORDPRESS EMBED VIDEOS

Wordpress video embed guide

### Wordpress guide

Wordpress can embed Motion Storyline video either as hosted video or as Netlify hosted HTML.

Quick note - the traditional way usually involves rendering your project as a video and downloading your final version. You would then upload it to your favorite host such as YouTube or Vimeo. This is fairly straightforward and won't be covered in this guide.

The second way is similar and unique to Motion Storyline.

#### Get your Netlify url

After you have a finished video you are happy with, go to the topbar option of Publish. You will be prompted to login with Netlify to your Netlify account (create one if you haven't already). Deploy the site, and allow enough time for your page url to generate. At this url you will be able to see your HTML video.

Netlify also allows you to update this url from your dashboard if you wish.

#### Add an iframe

With the url of your Netlify hosted HTML video you will create an iframe element inside your Wordpress site and set the src attribute to this url. There are a number of ways to do this using plugins or by editing code.

An example url is used below, and you would place your url in.

```
<iframe src="https://charming-brigadeiros-4d8f21.netlify.app"></iframe>
```

This will behave like an embedded video once it loads. Be sure to match the (s) in (https:) so secure content loads on a secure page. Mismatches can cause errors such as not loading the iframe content.

#### Add interactivity

You can optionally add interaction to your iframe to make it interactive. This normally involves adding javascript code to a button or link that will open the iframe inside of a modal when the user wishes to play it.

The Motion Storyline home page uses the very opinionated method of unhiding a modal that loads the iframe content.

#### **CSS**

```
.hidden {
 display: none;
}
.modal-content {
 position: relative;
 background-color: #fefefe;
 margin: auto;
 padding: 0px;
 border: 1px solid #888;
 width: 90vw;
 height: 70vh;
 box-shadow: 0 4px 8px 0 rgba(0,0,0,0.2),0 6px 20px 0 rgba(0,0,0,0.19);
 -webkit-animation-name: fadeIn;
 -webkit-animation-duration: 0.4s;
```

```
animation-name: fadeIn;
 animation-duration: 0.4s;
.modal {
 position: fixed;
 z-index: 200;
 padding-top: 5vh;
 left: 0;
 top: 0;
 width: 100vw;
 height: 100vh;
 overflow: auto;
 background-color: #333;
 background-color: rgba(0,0,0,0.4);
 background: #333;
 background: rgba(0,0,0,0.4);
```

Also consider setting the src attribute of the iframe with javascript after a user clicks so the iframe loads only once the modal appears instead of loading in when the page loads.

}

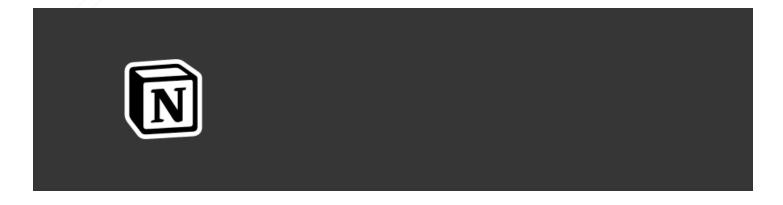

Motion Storyline limitations: Import may not retain some formatting but can be corrected inside text editors once imported. Image embeds will have to be done inside Motion Storyline, and no images will be imported from Notion.

#### How to import documentation from Notion

The template for structure for this documentation comes directly from the Notion documentation template.

## Keep all your content in Notion, publish styled functional HTML pages from Motion Storyline

- Motion Storyline published pages have SEO as a focus, so anyone can find your pages from a quick Google search
- Your static pages will be dynamic in the sense that you can log into Motion Storyline,
   click import again, and publish to Netlify or download your updated version

All the features from the Notion editors you know and love.

- For simple content, using Notion as a place where your documentation content will live is a great option in fact this content lives in Notion and was published through Motion Storyline via an import button.
- See the Notion page at <a href="https://field-taxicab-343.notion.site/Commenting-for-documents-58a3f8a6f6a54a07a8b1151a953dd65a">https://field-taxicab-343.notion.site/Commenting-for-documents-58a3f8a6f6a54a07a8b1151a953dd65a</a>

#### **Setup steps**

The basic import steps are very easy to follow. For more complex implementations that can be created inside Notion but are not present in the documentation template, you may get unexpected results.

- Some item styles such as bold text and hyperlinks may be retained, but styling needs to be re-applied including headings and list styles.
- Articles will still need to be named and given a topic manually this cannot be imported.

#### **Prepare your Notion document**

Notion makes it easy to set up your project.

• Click share in the upper right hand corner, and toggle on "share to web".

• Click copy on the url field (this should begin with https://)

If your documentation is nested, be sure you are in the article, not a list of all your
articles. By default it opens in a modal, but you can click "view as page" and open it in a
new window.

#### Import from Motion Storyline

Motion Storyline imports your whole document into one textbox in one click.

#### **Import**

Start a new article in a technical documentation project set to publish to HTML. Add a
new empty textbox, and click the Notion icon. In the dropdown under "Notion share to
web link url", paste your copied url from Notion.

## **Export**

 If your project was set up correctly as technical documentation for HTML, just download / export.

## HOW TO USE THE RECORDING STUDIO

#### Recording guide

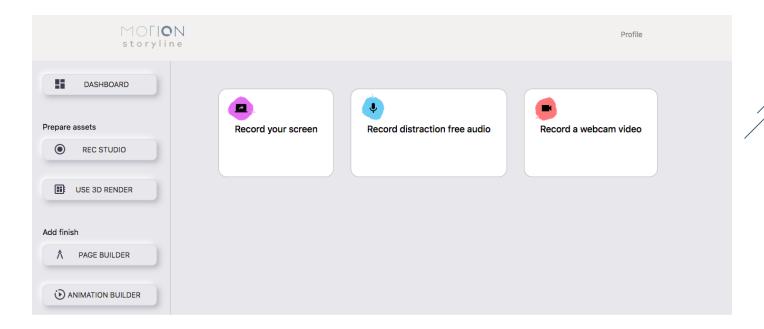

#### Overview of the recording tab functionality

The recording tab allows users to create assets for projects. There are 3 basic types of assets that can be created.

- 1. Screen recordings
- 2. Video from a media capture device (i.e. laptop camera)
- 3. Audio only

Once recorded, all assets can be immediately downloaded. You can also re-upload them back into your media tab for re-use at a later time.

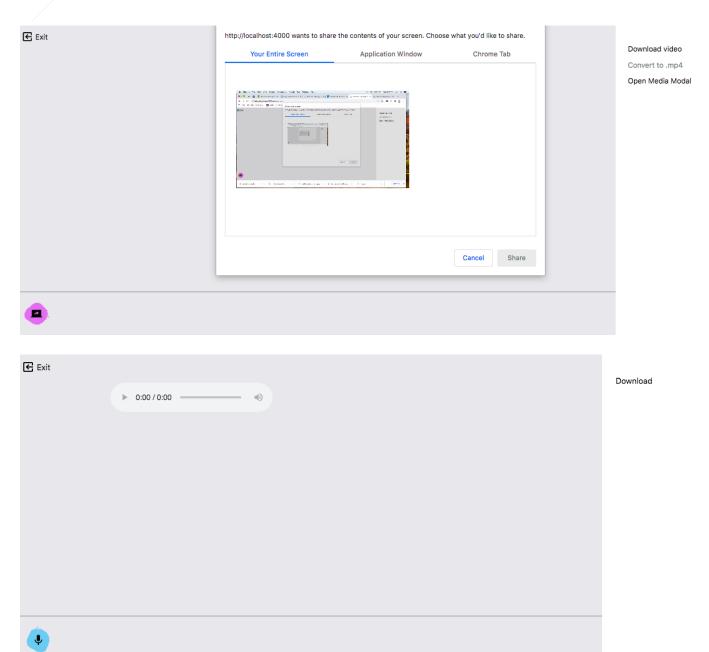

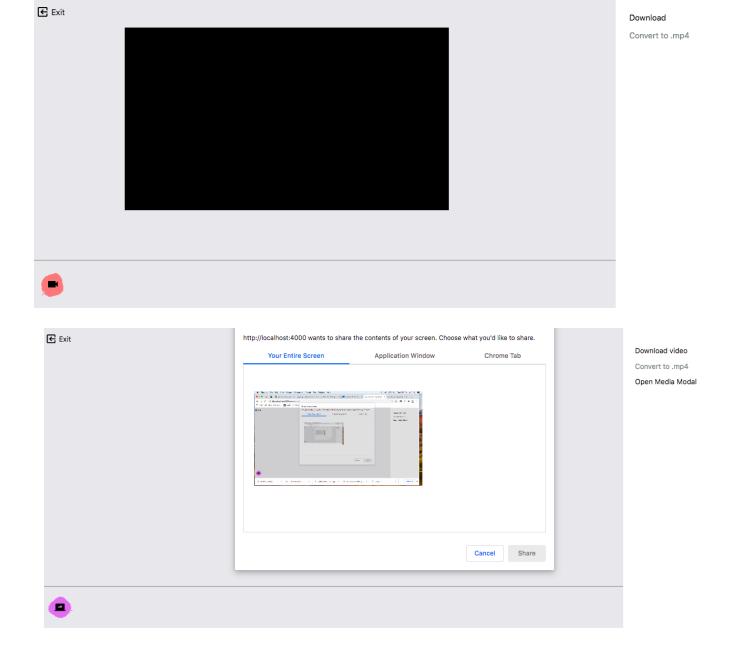

## Screen recordings

Screen recordings are very powerful for recording how a software product works. Just pick a full screen option, browser tab, or a window with the software open and walk your audience through a specific aspect or feature. Break apart steps into separate recordings and use your screen recordings along with audio to guide your users through the information you wish to present, at your pace and in the order you wish to present the pieces.

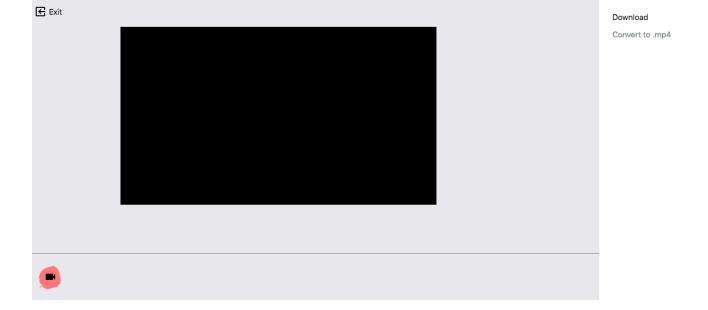

#### Video recordings

Record yourself right from your computer video camera or connected device. A quick movie introducing yourself and anchoring your content can give your viewers a personal context to what they are viewing. Video is a familiar format to add personalized messaging - people love to see your smiling face.

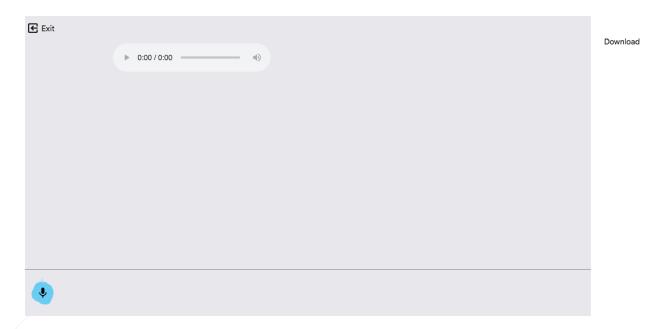

## **Audio recordings**

Record your story distraction free and guide the audience through your content or story.

Audio can drive the story along in a powerful way, and visuals can create synergy with the message. Audio only format can be used with screen recordings - although screen recordings

can record audio live, you may choose to re-record and replace the audio portion, or record initially with no audio and record audio separately as you watch the video.

#### How to guide for starting a project

#### Break down recordings into separate topics

For each topic, decide if your topic should be presented in a more personal, or a more structured way.

- Structured more professional, instructional, to-the-point
- Personal less formal, emotionally expressive, can be lengthier

All topics can be structured, or all personal, or any combination of both, but it is recommended to anchor the first topic, or start with a personalized introduction.

If anything production related (lighting, etc) is causing distractions or delaying the production, it is recommended to choose mostly structured presentations for topics unless more context is required.

It is helpful but not mandatory to create a new project and write out the content with topics

(make sure each topic is a heading- it will appear bold). These are required for slide recordings.

#### For structured recordings:

- Decide what website page or app page you want to demo interactions from and make a walk through of one topic in your screen recording.
- For broader topics, use the open the slides of your topics and talk through the bullet point. Each topic heading you created will appear in your generated slides.

#### For personalized recordings:

 Set up any lighting and location you prefer, or use filters to blur out the background to reduce distractions. Refer to your slides as talking points to remind you of all the information you need to cover.

#### Redo any takes, if necessary

- Redo that particular topic video until you get it right once you are happy with the video
  of each topic you record, download it and save it or just upload it to your media modal
  from within the app.
- Feel free to record all sections in one take. This may if fact save you time, especially if you are comfortable doing so. Breaking recordings into topics (as opposed to a live

approach) can allow you to create a more polished feel with a structured production however, depending on your audience, this might not be a desired effect. One take
recording prevents you from making future updates without having to redo the entire
project.

#### Combine into one video

• From within the animation builder, launch a new animation from your project (or the default template). Each section has a text placeholder and an image placeholder by default. Swap out the image for the topic video you created (preserving chronological order) and remove the text element unless you wish to have a text introduction for that video. Repeat until you have all the videos in place.

#### Export to social media with size presets

- If you have multiple platforms and many size variations, select all the ones you want and come back later - renders process on remote servers and your videos will appear in your media modal once they are finished rendering.
- If you need to update content in the future, just record the section needing the update and re-render.

## HOW TO USE THE PAGE BUILDER

#### Page builder guide

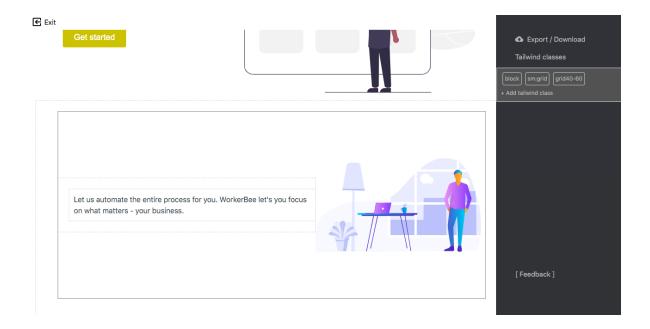

#### Page builder (style settings)

Start from a general template to see an example, or select one of your promotional html projects. This will place the content from your chosen project into the template, applying your project color(s), logo, settings etc.

Each div and element in your project can be selected by clicking on it, removed (with right click), or have css applied via Tailwind classes which populate on the right sidebar. Simply type more classes to style the selected element.

Head over to <a href="https://tailwindcss.com/docs/">https://tailwindcss.com/docs/</a> and search for a css property to refresh your memory on what tailwind classes you can use.

#### Limited by design

The page builder is not feature rich and is designed to allow custom changes to the template that was applied to your content - common fixes might include images needing to be size adjusted for context, hanging text, text emphasis, additional or less padding on items. It is not designed to create elements from scratch or create template styles - the template used is opinionated and generated on your content and grid settings. To gain more control of the styles used, set up a Figma design system and import your css tokens from that project.

Future roadmap plans do include creating primitives such as a new section, text, pictures, videos, etc. but the page builder does not currently have functionality to generate new elements.

#### Saving

The save project button should appear once any changes have been made. Once saved, the html and css files will be created and saved to your project as a custom code page. You also can download the code for further editing in VSCode or your favorite code editor, and manually upload the custom code on your project's content editor page (not from the page builder).

## Designed for advanced users

After you have pushed the design as far as the page builder and generated project template creates, you can download your code and incorporate it into any project.

## HOW TO USE THE ANIMATION BUILDER

#### Animation builder guide

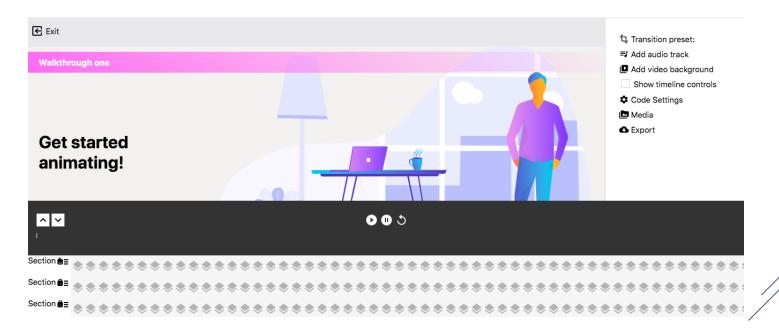

#### **Animation builder (style settings)**

Similar to the page builder, you can start by seeing an example by using a template or find your project and it will use the template internally to wrap around your content. This includes applying your project color(s), logo, settings etc.

Each div and element in your project can be selected by clicking on it, removed (with right click), or have css applied via Tailwind classes which populate on the right sidebar. Simply type more classes to style the selected element.

Visit <a href="https://tailwindcss.com/docs/">https://tailwindcss.com/docs/</a> and search for a css property to refresh your memory on what tailwind classes you can use.

## Preset transitions and directions

Transition presets override the global settings for that particular block, so you can place a custom transition on any element section. The transition refers to the style used in transitioning from one content block to the next. The direction is simply as implied and changes only the direction the content comes from and moves to (the most flexible setting for this will be setting it to none as that will work with all styles without causing conflict). In most cases it is recommended to keep the same settings for the entire video to create visual consistency.

#### Limited by design

The animation builder is not feature rich and is designed to allow common fixes such as resizing images, re-phrasing hanging text, adding text emphasis, or adding or removing padding from items. It is not designed to create elements from scratch or create template styles. The template used is opinionated and generated around your content, grid, and color settings.

To gain more control of the styles used, set up a Figma design system and import your css tokens from that project.

Future roadmap plans do include creating primitives such as a new section, text, pictures, videos, etc. but the page builder does not currently have functionality to generate new elements.

## Saving / Export / Render

Saving will save the html and css code to your content page (content editor) as custom code and content editing will no longer work - the project will use this custom code (fixed) until it is removed or updated.

Exporting will download the code for advanced editing - you can use any code editor and treat it like a web page.

Render will trigger a background process which will cloud render the animation to a video format (mp4 compressed video). Once it is done you can download it from the media modal (it will be placed automatically).

## HOW TO USE MOTION STORYLINE

How to use Motion Storyline

#### How to create a project

You can click "create project" - the top button on the sidebar. Or basically anywhere on the screen.

If you prefer a bit of fake content to start out with, click the templates icon in the middle of the top bar.

#### **Customize your project**

If you started with pre-populated content, you can go directly into the article you wish to edit. Make any edits to the text you need to, and choose the images by clicking the image and selecting your preference from the media modal. Each text box has a main image to support, and also as many cluster images as you need to show concepts related to that text box. The main image always has hierarchical priority over cluster images. Change any branding options to fit your needs - the main brand color gets changed for the entire project upon update.

#### **Export animation from the builder**

Now that our project has our content we can head over to the animation builder tab. A default animation project always opens - click exit at the top to close the editor. You should see your project populate below the launch button. Be sure to click the project a couple of times as the UI is very unstable at the time this was written.

The animation should launch after loading, with the branding, text, and picture updates. The list of available options pops up by clicking export on the right menu.

#### Playing the exported animation

Since the "include wrapper" option was checked for the export, a wrapper.html file was created that can be opened in the browser to view the animation. The animation.html will also open in a similar way but will be full screen since it has no context and is designed to be placed into a planned area.

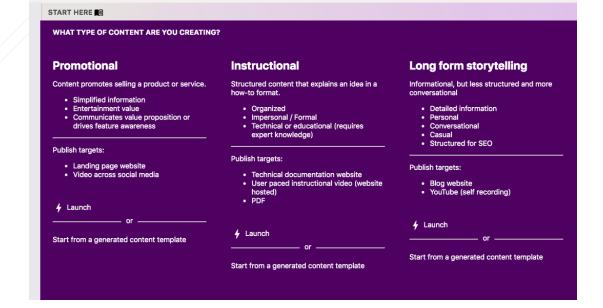

#### For first time users

Click the Start Here button on the main screen - this will give a quick overview of the opinionated framework for how the system works and begin to define some of the vague and arbitrary aspects of the terminology.

## HOW TO SET UP A DESIGN SYSTEM IN FIGMA

Getting Started with Figma

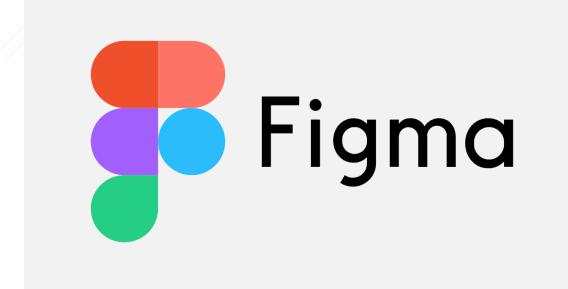

#### Using Figma to design Motion Storyline projects

Motion Storyline uses tokens in Figma, and then generates CSS to use them in your exports.

Only a limited number of tokens are available, and your Figma file must adhere to the standards outlined here or it will not work.

Currently Motion Storyline supports tokens for:

- 1. Main and secondary colors
- 2. Typography choices for page paragraph text, h1,h2, and h3 header.

Editing the color can only be done by changing the background of the square marked for the primary or secondary. The tertiary color also can be edited but has not yet been integrated and will have no effect in Motion Storyline projects.

Further limitations apply to the typography:

- Fonts can be changed and will be declared in the CSS for your projects, however you will
  have to import the actual fonts yourself. Fonts can increase critical load time and this
  can negatively affect SEO, so please do so with caution or expert guidance.
- Font size and line height spacing will be respected as closely as possible but may be modified to match (for example) best practice on a mobile device.

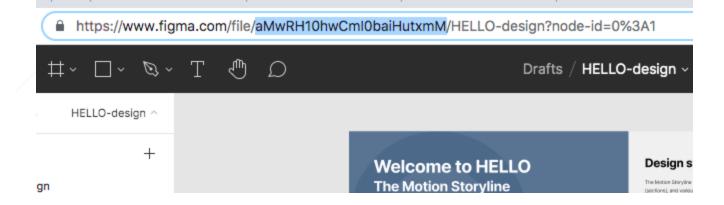

#### How to get set up

Log in, and click over to your profile page under settings. The third card has your third party apps and Figma is just under Netlify.

- 1. Creating a Figma account if you do not already have one.
- 2. Head over to the Motion Storyline design system Figma file.

  <a href="https://www.figma.com/file/aMwRH10hwCml0baiHutxmM/HELLO-design?node-id=0%3A1">https://www.figma.com/file/aMwRH10hwCml0baiHutxmM/HELLO-design?node-id=0%3A1</a>
- 3. Duplicate the project file so you have it in your dashboard and you can make edits.
- 4. Grab out just the project file id located just after the file/ (but before the next front slash). See screenshot.
- 5. Now you can paste in the file ID and sync your project to Motion Storyline (click sync).
  Be sure to assign it to a project you have created in order to use it from the pop-up menu.

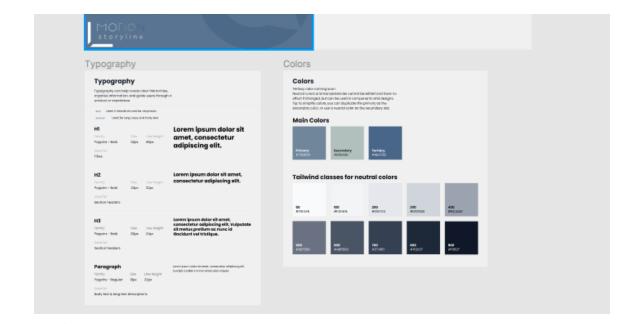

#### File customization

First, proceed with caution! Figma syncing will break if any of the following are modified:

- 1. Project name
- 2. Artboard names
- 3. Names and types of any element or component that represent a token. Labels can be modified or removed.

You can build your own templates or designs using the building blocks used for tokens, and use generated HTML from Motion Storyline as a foundation for development with CSS variables in place, ready for use.

## **GUIDE FOR USING UBERSUGGEST**

Ubersuggest + Motion Storyline

# Ubersuggest

<u>Ubersuggest</u> can be used along with Motion Storyline landing page templates as well as blog topics. For landing pages pick out a relevant feature or goods/service that you can showcase and begin keyword research in the app. For blog topics you can choose anything that is indirectly related to what you are selling as long as you feel it has relevance.

Start with the keyword or phrase you think is the best one to target and get suggestions.

Begin by just reading through the keyword ideas and content ideas. The first thing you will notice is that this process will familiarize you with your competition, whether direct or indirect, and give you a better sense of what else is out there and what is working for other people / companies.

Keep in mind the concept of long tail keywords, especially if you are just starting out and if you are a small business. The lower amount of relevant traffic a keyword gets, the less competition and interest it will generate from the larger companies that you may not want to try to compete with. The amount of traffic also may be too low for you to be interested, so find a sweet spot that is within reach for your marketing resources but also provides the most potential.

## **GETTING STARTED**

Getting Started with Motion Storyline

| Promotional                                                                                                    | Instructional                                                                                                    | Long form storytelling                                                                                                    |
|----------------------------------------------------------------------------------------------------|----------------------------------------------------------------------------------------------------|----------------------------------------------------------------------------------------------------|
| Content promotes selling a product or service.  Simplified information Entertainment value Communicates value proposition or drives feature awareness  Publish targets: Landing page website Video across social media | Structured content that explains an idea in a how-to format.  Organized Impersonal / Formal Technical or educational (requires expert knowledge)  Publish targets: Technical documentation website User paced instructional video (website hosted) PDF | Informational, but less structured and more conversational  Detailed information Personal Conversational Casual Structured for SEO  Publish targets: Blog website YouTube (self recording) |
| or                                                                                                    | <b>½</b> Launch or                                                                                                    | Launch     or      Start from a generated content template                                                                                                    |

Motion Storyline saves time and boosts productivity by providing a conceptual framework for creating videos in a familiar format borrowed from web creation. Create branded designs simply and instantly, or dive deeper into powerful customization features. Avoid the pitfalls of using templates, which create extra work fitting your brand and story into something made for general use.

Motion Storyline can create promotional, instructional material, and long-form storytelling video. Promotional publishes flashy video as well as HTML landing pages. Instructional publishes user paced videos as well as HTML + PDF technical documentation. Long-form video publishes screen recordings with organizational slides as well as HTML blog pages. Create once and publish content for any modern platform.

This is a massive and exciting journey and undertaking for Motion Storyline and sharing this vision means an exciting investment into your evolving use cases for digital storytelling.

## Import a premade template

If you aren't sure what each of the three categories does for you, you can import pre-made templates with example information filled in and publish to the format of your choice. Just

click the templates icon at the top of the screen.

#### Intro to the recording studio

Record your screen as an information presentation, or an asset.

- Record your screen or tab
- Record yourself in video form
- Record just audio

Please note: Google Chrome is recommended for best results, and other browsers may or may not work correctly.

#### 3D tab

Access a modified version of the Three.js editor from within the app. You can import and save three.js projects. See additional documentation coming soon.

#### **Projects and tasks**

Tasks belong to larger projects - project settings can be thought of as "parent" settings of children tasks. Global settings in projects apply to tasks. For example, in the landing page theme each task represents a landing page, and any styling or call-to-action text in the project settings would appear on all the pages. The "parent" project page for all the landing pages might be conceptualized as the home page for a website with many landing pages.

Each landing page might represent a product feature and the landing page might have a feature section which summarizes each feature. However Motion Storyline's landing page theme cannot export the home page - the reasoning for this is usually the home page requires a very specifically crafted style and is the place to showcase front and center all of the

uniqueness of a brand. A generated page would be too formatted to be good design. There are still a number of options to do this with Motion Storyline - the easiest is to just use a modified theme from Webflow and customize it.

A more relevant and powerful way of working together the multiple parts created would be to embed the animation version of tasks which each represent a feature for the landing page theme. The embed can be linked from each feature on the home page and the home page could link to both the landing page as well as the video. The Motion Storyline home page does exactly this and uses the landing page theme and each task represents a product feature.

#### Create structure in written content

The building blocks of Motion Storyline is the written content. Projects should use succinct, headline style overarching descriptions of topics followed by short descriptions. If multiple outlines all fall under the main concept umbrella, each one should be created as a task under the project - in many cases no descriptions in the project level will even be necessary.

Each task will also need a brief summary description of the topic, and then more expanded descriptions in long format. Pay close attention to headings - it is a good practice to create a headline for each description box with a quick summary. Headlines should be consistent if used, and may need to stand on their own as they are extracted in summary formats with the following description omitted.

#### Add additional resources for animation format

Click the AWS icon for any box to expand the create audio button. This uses Amazon Web Services AI voices to turn your text into an audio track. This is a great placeholder for video if you intend to hire a professional voice over artist for the final version. Using this feature will give you a great sense of timing, verbiage and content in video format, and allow for changes in real time without incurring expensive audio recording costs to make updates.

It is also recommended to use screenshots initially as placeholders for product walkthroughs. Try to separate out your walkthrough into structured concepts or topics - instead of trying to prepare for a live presentation that shows end to end functionality (which can be overwhelming and stressful), first just write out each small section of what you need to cover and use a screenshot to represent it with a generated voice over. Everything will start to fall into place and you will know exactly what you need to record in your live screen recording. Each screen recording should be recorded separately and replace each static screen shot. This prep work makes recording unnecessary takes much less likely.

#### Use existing page content

If you already have landing page content, just copy/paste in into Motion Storyline. This content will generate landing pages if you use the landing page theme in static site HTML. This is very SEO friendly, performant code that gives you the best possible technical foundation for keyword researched content writing. You may also use generated PDF and / or animation formats with the pages you already have, and both formats can be embedded into HTML.

#### Advanced customization

Choosing the color tab from the dashboard allows for additional branding to be placed into generated formats. Not all themes can support all the options, but you can change themes in the future to re-use the same content. Create a new gradient - it will automatically generate the gradient from the main brand color you have for your project. Save it out to the correct project and it will now show up when you generate or export your project.

Choosing the layout tab will give you a wireframe representation of the layout variations you can choose. Save out any changes to the project you want to apply the layout to.

For advanced design details, go into the project or task and click on visual mode from the

bottom menu. Storybook will launch and give you a menu of each design component and a preview of the Figma file that represents the component. Open the file in Figma and copy it to your personal account. Make any edits you need to and you can re-import the component using the Figma documentation for how to set up integrations of the Figma API.

# EXPORT SEARCHABLE TECHNICAL DOCUMENTATION

How to export searchable technical documentation

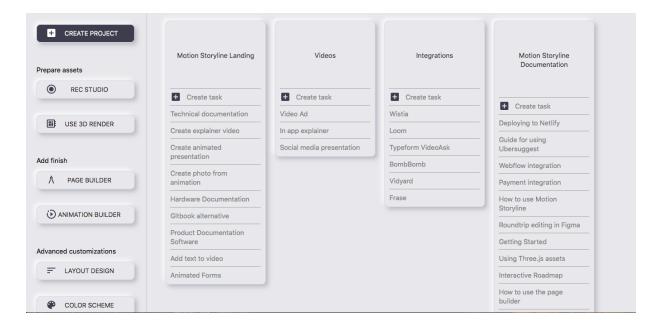

First, create or head over to your project from the dashboard. Be sure to set the theme to be technical documentation in the settings modal.

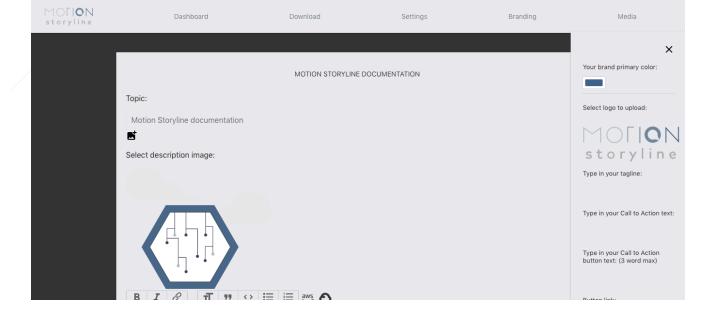

Be sure to upload your logo, begin with your instructions or steps with headers, and add some photos or supporting graphics if you desire.

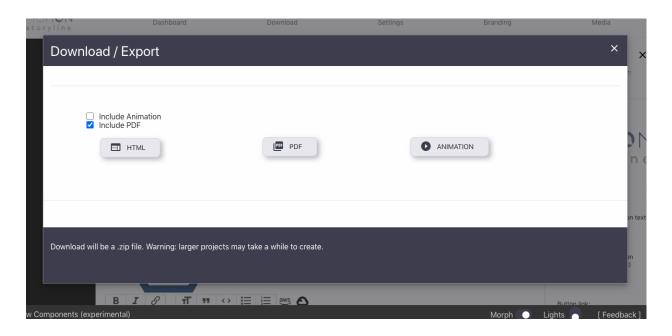

When you are ready, go to the main project from the main dashboard (not any of the blog entries themselves). From the top menu, click download. From the modal, select HTML. In this case the HTML pages will also link to a PDF version of the documentation, although the PDF can be downloaded separately and linked to manually.

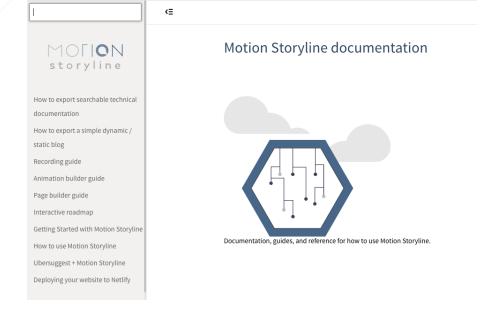

Users can search for terms in the search box in the upper left corner. Perhaps more importantly, all content is Google friendly and optimized for search, so users starting from a Google search can also find the topics they are looking for.

## **EXPORT A SIMPLE BLOG**

How to export a simple dynamic / static blog

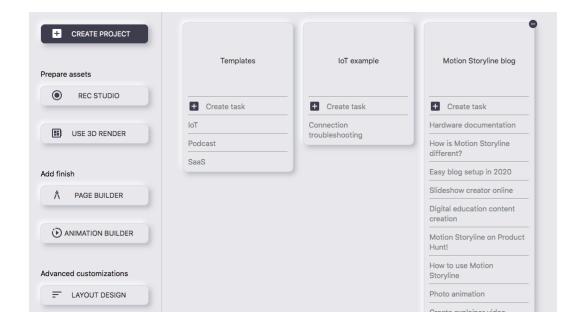

First, create or head over to your project from the dashboard. Be sure to set the theme to be blog in the settings modal.

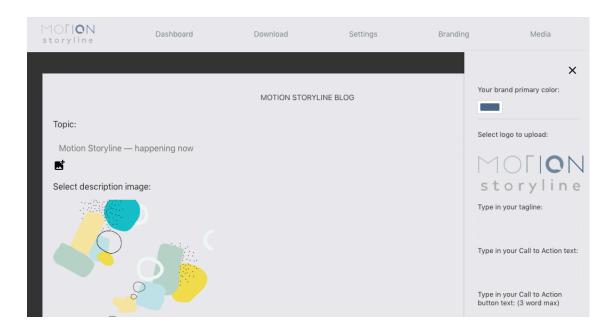

Be sure to upload your logo, fill in some descriptions, and add some photos if you desire.

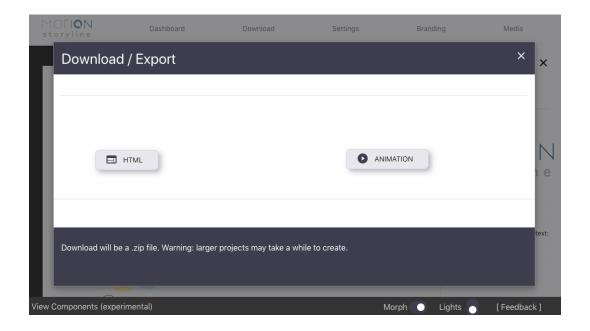

When you are ready, go to the main project from the main dashboard (not any of the blog entries themselves). From the top menu, click download. From the modal, select HTML.

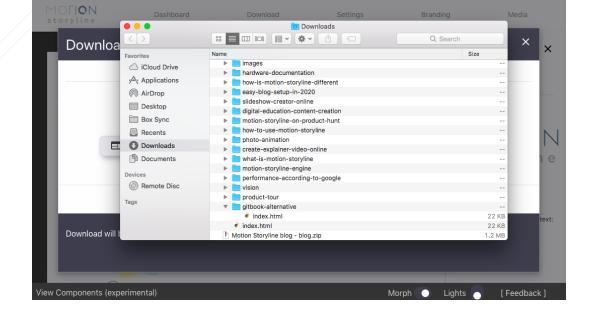

Allow adequate time to prepare all your entries if you have a few, and the download file will complete as a .zip. Unzip the file to see your folder structure with static HTML versions of your entire blog, ready to be hosted on Netlify or your hosting provider of choice.

## **DEPLOYING TO NETLIFY**

Deploying your website to Netlify

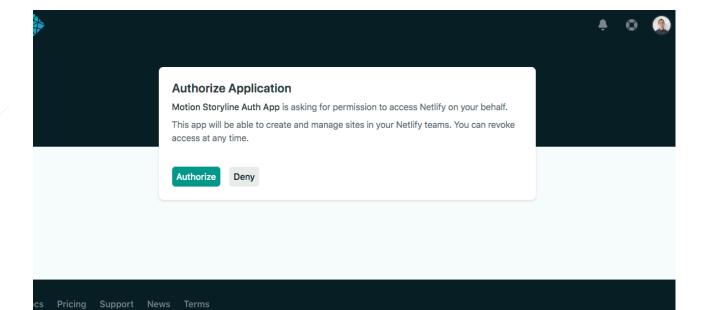

#### What is Netlify

Netlify coined the term JAM stack - blazing fast (as demonstrated by performance metrics), atomic static renders capable of dynamic user updates, cached and distributed on edge server nodes closest to a client location. This strategy and philosophy is what Motion Storyline builds upon for deploys. Netlify will host your site in the most technologically advanced way possible today and Motion Storyline integrates everything through their services. You will need your own Netlify account to use this feature.

#### **Publish to Netlify**

From inside the editor of any project, click publish from the top menu. This will pop up the interface for publishing to Netlify.

The first time you do this, the only thing you will see is the login to Netlify button, and you will need to click this and be taken to the Netlify website and authorize permissions. After you have completed this step, you can publish and re-publish any changes. A link to your Netlify hosted site will appear after one is created.

## **CUSTOM CODE**

Custom code guide

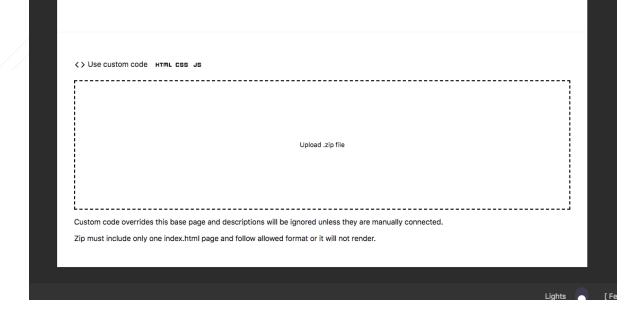

#### Uploading custom code

Custom code may be uploaded on project pages, and also article pages for HTML targets.

Downloadable examples are available for each type and they both follow different rules.

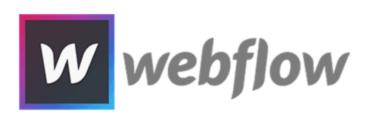

#### **Project pages**

For main pages, the entire page is replaced by the uploaded code. Descriptions can still be added, but your custom code will have to pull in the data for the descriptions. If this is not set up, the uploaded code will render at the Netlify url you deploy to.

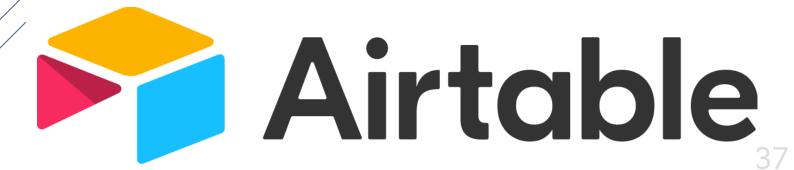

#### **Article pages**

Article pages will still render the shell they would without custom code, and the custom code is rendered as a React app in the main section part of the page. The custom React app will render below any descriptions, features, or content you have for the page. If you prefer for the React app to render at the top and control the content information, remove any descriptions, features, or content from the user admin.

Note: example apps are given and custom code can break. Please note the general format and think of it like a full width content section on a page.

React app inside shell example using Airtable: link

#### Prepare your project

You will need to build your project and zip into a single .zip file to upload. Be sure you have a final version.

For article pages - the .zip file should be the static folder. Omit the build folder with its contents including the index.html. Instead the app will inject onto the page generated by Motion Storyline. In addition, the React app must mount to the div with id set to "custom-app". For the upvote example you will need to update the mount id from "upvotes".

For project pages- the .zip file folder will automatically be scanned for an index.html

//